## **คู่มือการใช้งานระบบปัจฉิมนิเทศนักศึกษาออนไลน์ ประจำปีการศึกษา 2565**

- 1. **เข้าสู่ระบบโดย** url : https://apps.rmutsb.ac.th/student/
	- 1.1 จะพบหน้าจอของระบบ

1.2 log in เข้าสู่ระบบด้วย ใช้ username และ password เดียวกับระบบ Internet ของมหาวิทยาลัย

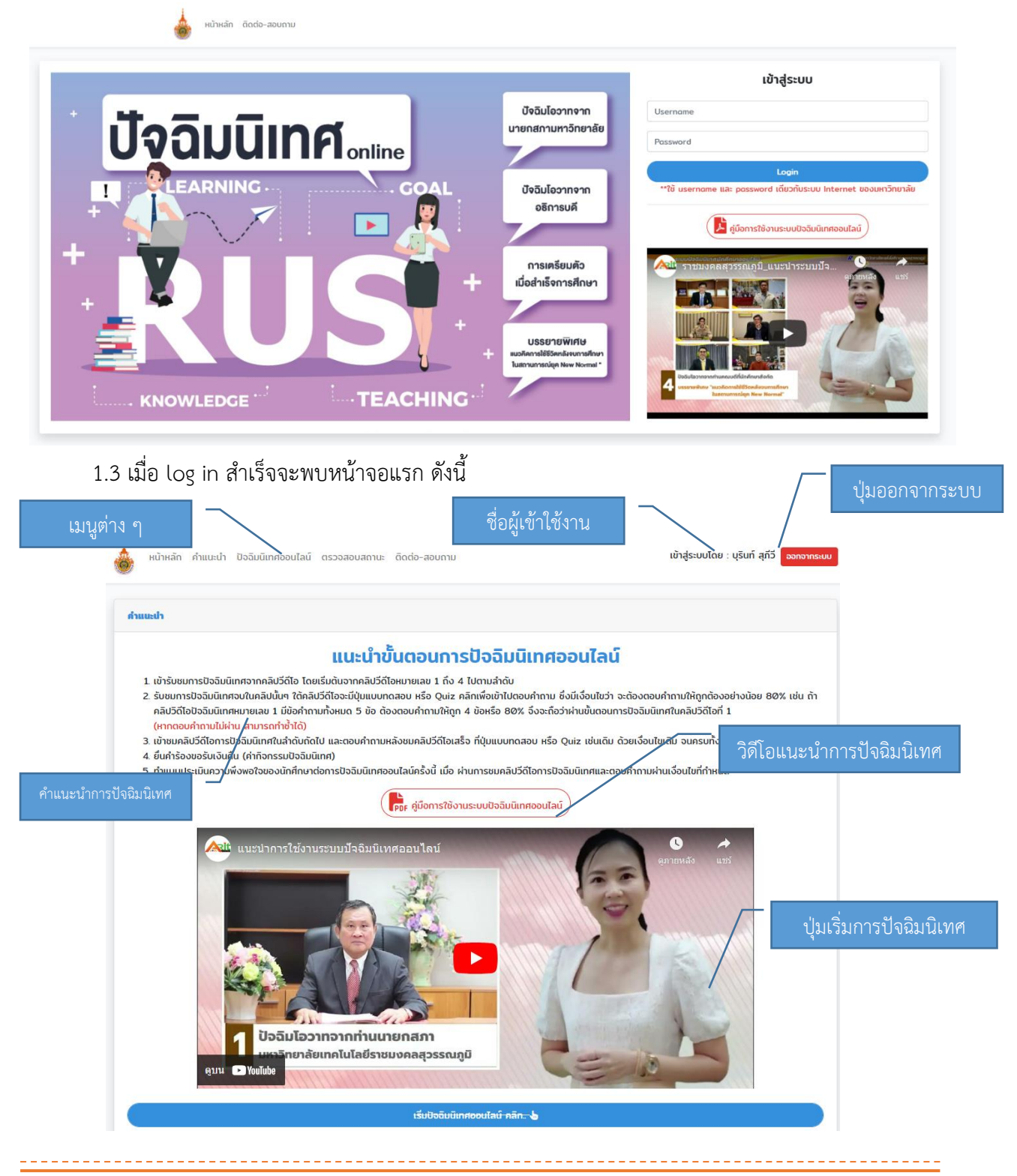

คู่มือการใช้งานระบบปัจฉิมนิเทศนักศึกษาออนไลน์

จัดทำโดย งานเทคโนโลยีสารสนเทศ สำนักวิทยบริการและเทคโนโลยีสารสนเทศ

## **2. เริ่มการปัจฉิมนิเทศ**

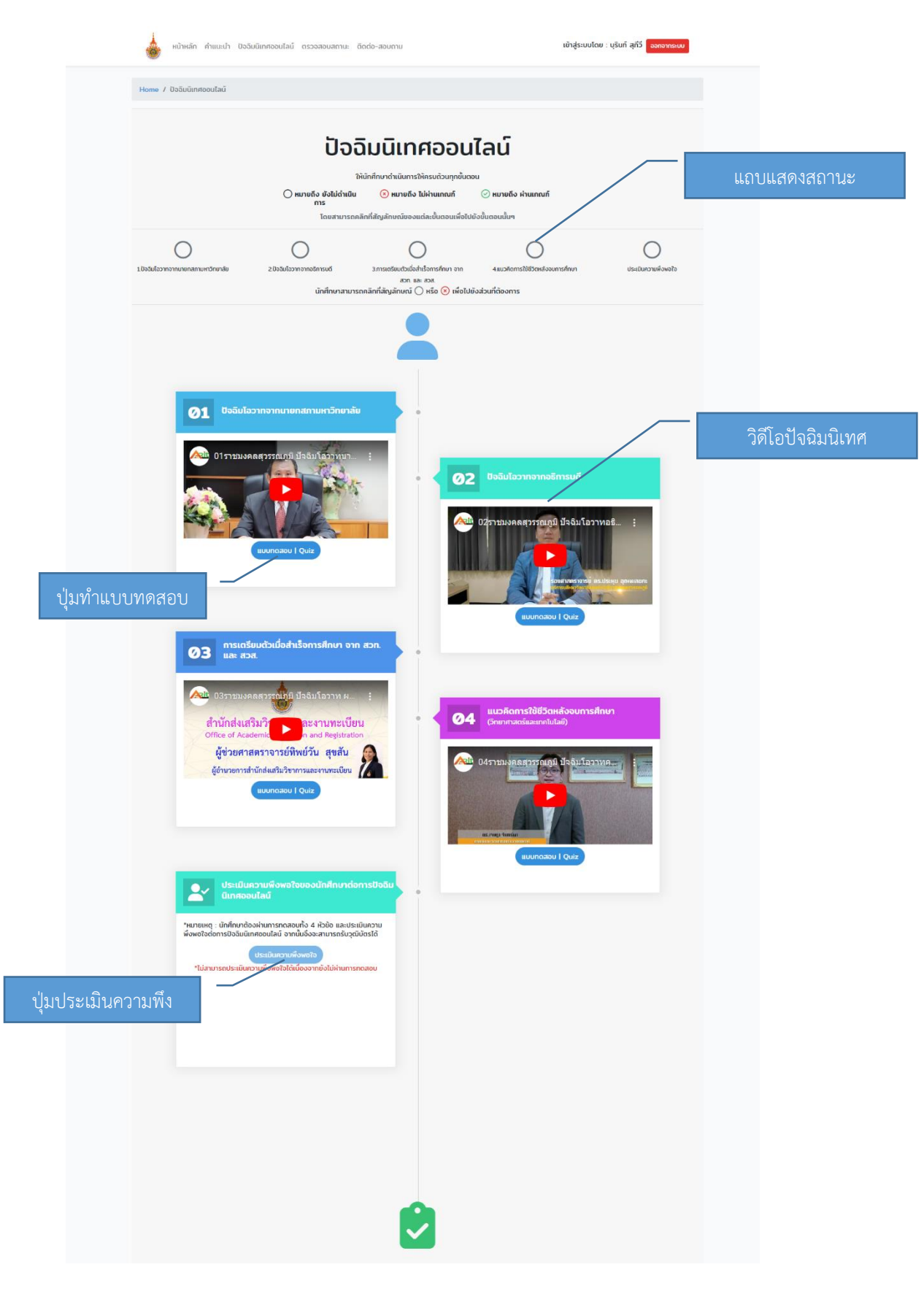

 $\frac{1}{2} \frac{1}{2} \frac{1}{2} \frac{1}{2} \frac{1}{2} \frac{1}{2} \frac{1}{2} \frac{1}{2} \frac{1}{2} \frac{1}{2} \frac{1}{2} \frac{1}{2} \frac{1}{2}$ 

-------

จัดทำโดย งานเทคโนโลยีสารสนเทศ สำนักวิทยบริการและเทคโนโลยีสารสนเทศ

------------

-------------------

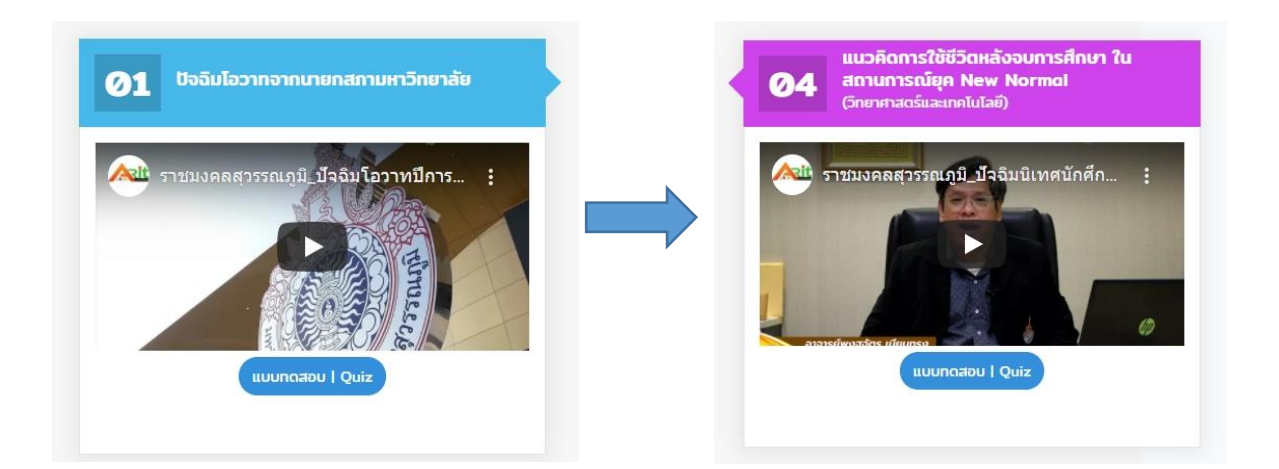

2.1 เข้ารับชมการปัจฉิมนิเทศจากคลิปวิดีโอ โดยเริ่มต้นจากคลิปวิดีโอหมายเลข 1 ถึง 4 ไปตามลำดับ

2.2 รับชมการปัจฉิมนิเทศจบในคลิปนั้นๆ ใต้คลิปวิดีโอจะมีปุ่มแบบทดสอบ หรือ Quiz คลิกเพื่อเข้าไป ตอบคำถาม ซึ่งมีเงื่อนไขว่า จะต้องตอบคำถามให้ถูกต้องอย่างน้อย 80% ของจำนวนคำถาม เช่น ถ้าคลิปวิดีโอ ปัจฉิมนิเทศหมายเลข 1 มีข้อคำถามทั้งหมด 5 ข้อ ต้องตอบคำถามให้ถูก 4 ข้อหรือ 80% จึงจะถือว่าผ่านขั้นตอน การปัจฉิมนิเทศในคลิปวิดีโอที่ 1

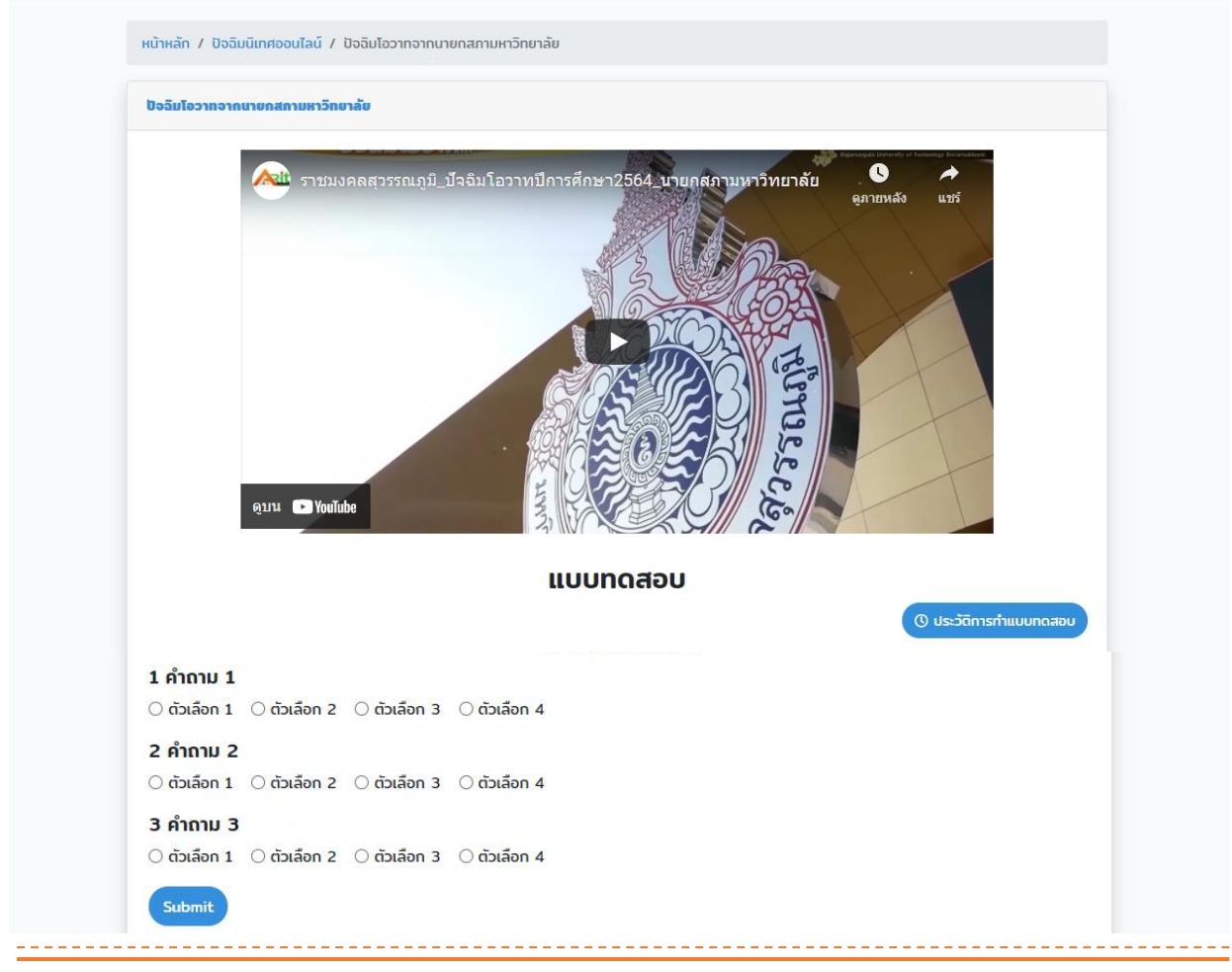

คู่มือการใช้งานระบบปัจฉิมนิเทศนักศึกษาออนไลน์

จัดทำโดย งานเทคโนโลยีสารสนเทศ สำนักวิทยบริการและเทคโนโลยีสารสนเทศ

2.3 เข้าชมคลิปวิดีโอการปัจฉิมนิเทศในลำดับถัดไป และตอบคำถามหลังชมคลิปวิดีโอเสร็จ ที่ปุ่ม แบบทดสอบ หรือ Quiz เช่นเดิม ด้วยเงื่อนไขเดิม จนครบทั้ง 4 หัวข้อ

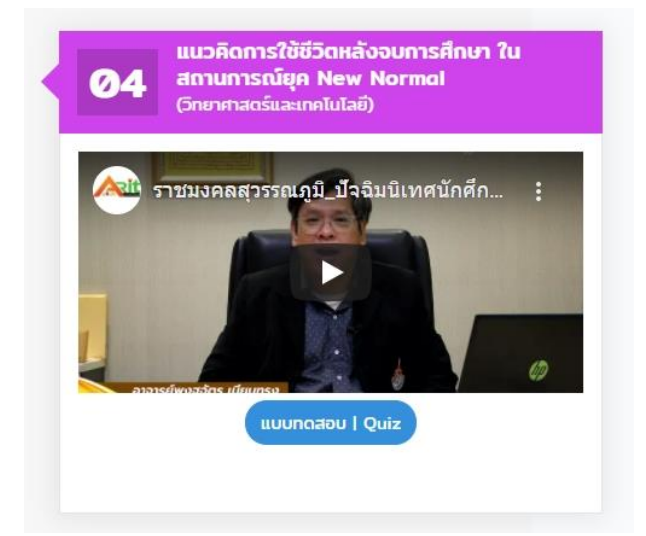

2.4 ทำแบบประเมินความพึงพอใจของนักศึกษาต่อการปัจฉิมนิเทศออนไลน์ครั้งนี้ เมื่อผ่านการชมคลิป วิดีโอการปัจฉิมนิเทศและตอบคำถามผ่านเงื่อนไขที่กำหนด

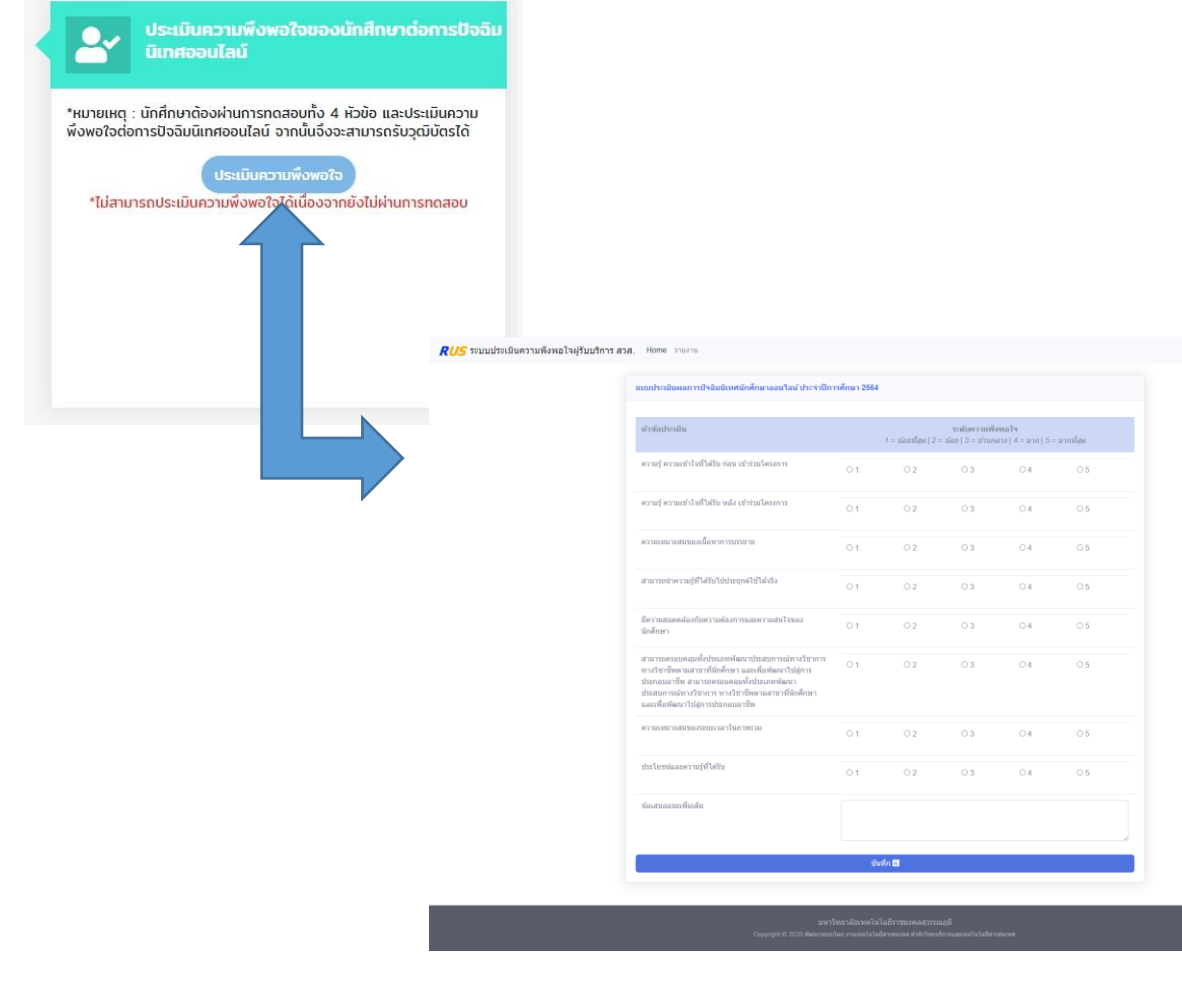

คู่มือการใช้งานระบบปัจฉิมนิเทศนักศึกษาออนไลน์

จัดทำโดย งานเทคโนโลยีสารสนเทศ สำนักวิทยบริการและเทคโนโลยีสารสนเทศ

**3. เมื่อผ่านขั้นตอนการปัจฉิมนิเทศออนไลน์เป็นที่เรียบร้อยแล้ว นักศึกษาสามารถดาวน์โหลดวุฒิบัตร** 

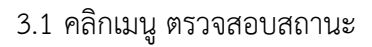

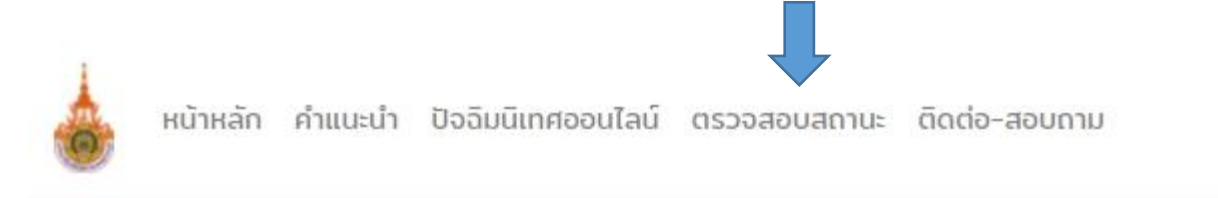

## 3.2 คลิกปุ่ม ขอออกวุฒิบัตร จากนั้นคลิกปุ่ม ดาวน์โหลด

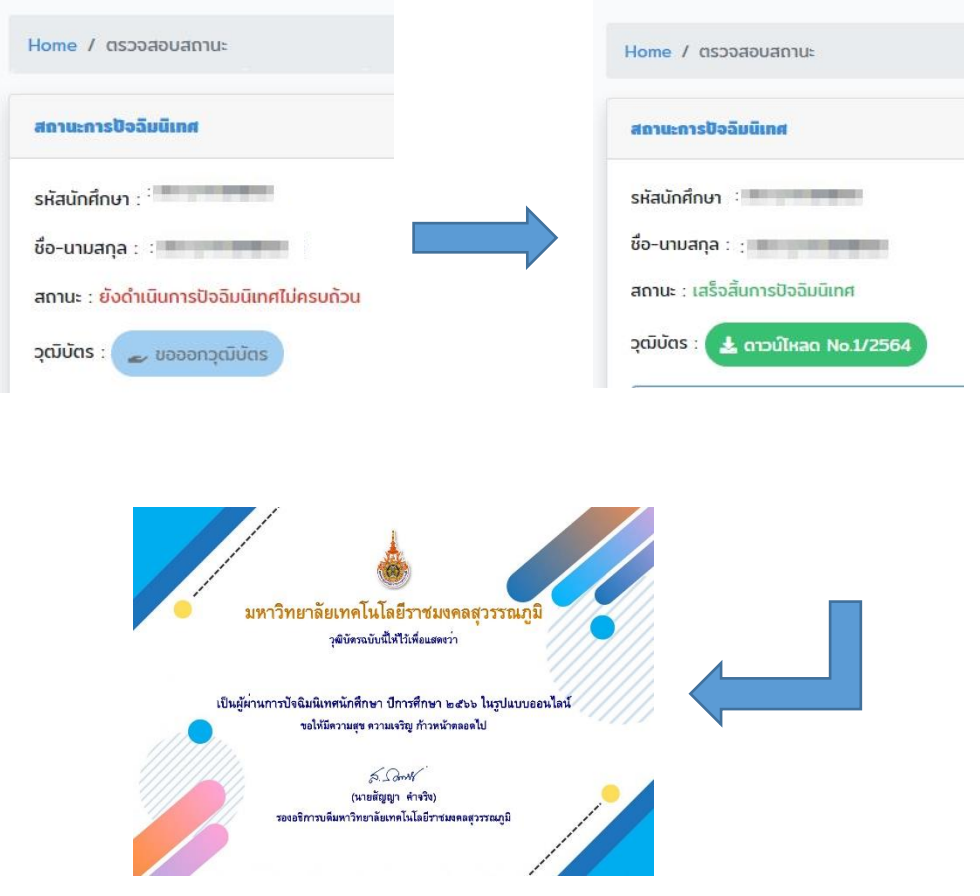

------------